# **Instructivo para la inscripción a los Cursos Explora Segunda Edición 2014**

La inscripción a los cursos Explora se realiza en dos etapas:

- La primera, a través de la plataforma de Educ.ar, en donde se completan los datos personales.
- La segunda y definitiva, se formaliza con la recepción de un correo electrónico que confirma su inscripción de acuerdo a los cupos preestablecidos por la jurisdicción.

La primera parte comprende una secuencia de acciones y debe realizarse en uno de los siguientes navegadores: Google Chrome o Mozilla Firefox.

Para comenzar deberá disponer de un correo electrónico de uso habitual, que será utilizado a lo largo de toda la cursada.

## **Paso 1:**

**Haga clic en el siguiente enlace:**

[EXPLORA Educación, Identidad y Memoria](http://inscripcionmoderados.educ.ar/formulario_cursos/frontend/formulario/?cur_id=110&edicion_id=165)

#### **Paso 2: (Si ya posee usuario en Educ.ar)**

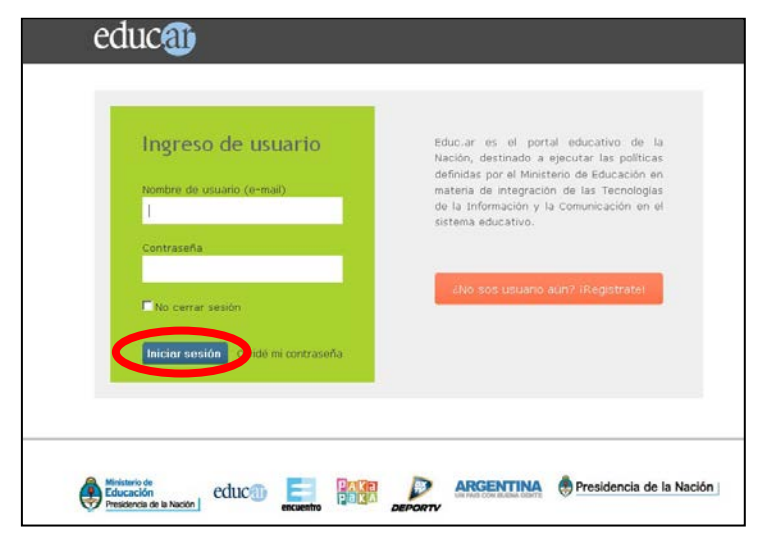

Debe completar su nombre de usuario (dirección de correo electrónico completa) y su contraseña.

Hacer clic en "**Iniciar sesión**" como muestra la imagen y dirigirse al [Paso 3](#page-2-0) de este Instructivo:

**Paso 2: (Si no posee usuario en Educ.ar)**

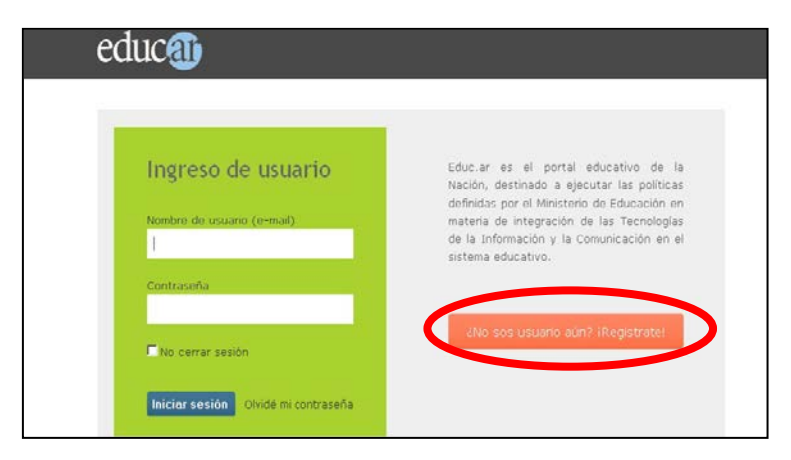

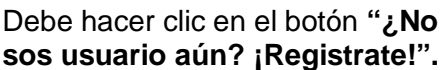

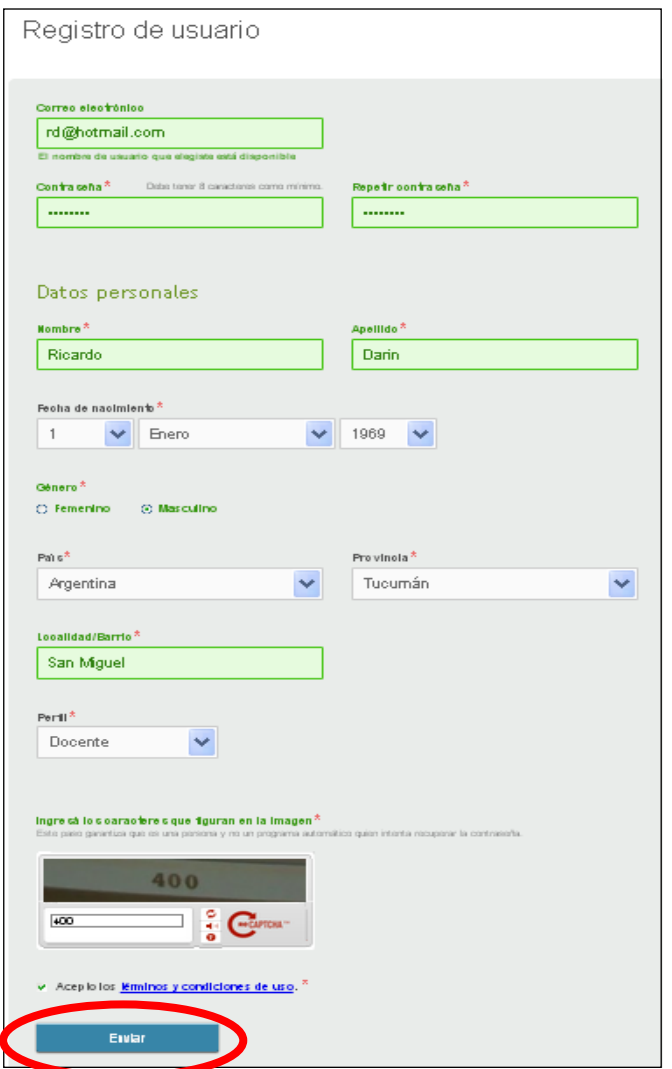

En la siguiente pantalla, completará los datos de registro de usuario. Se recomienda registrarse con un correo electrónico de uso frecuente, ya que éste será su nombre de usuario para ingresar al campus virtual. Hacer clic en **"Enviar"**

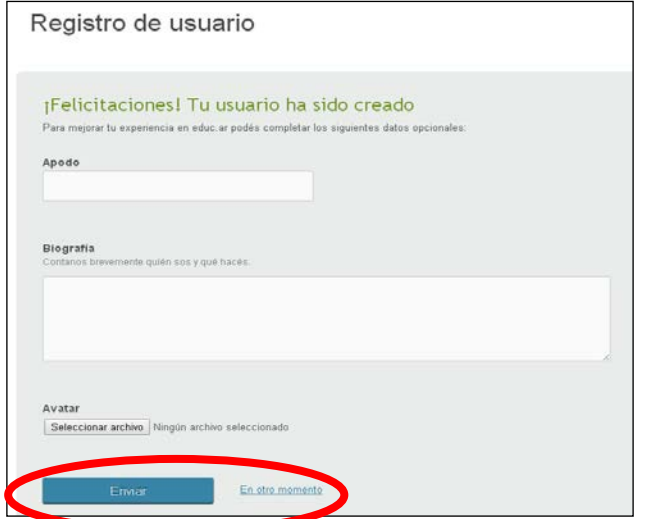

Luego podrá agregar información opcional y hacer clic en el botón **"Enviar"** o continuar el procedimiento haciendo clic en el enlace **"En otro momento"**:

¡Felicitaciones! Ya solo falta un paso Te mandamos un mensaje al e-mail que declaraste como usuario, por favor ingresá a tu casilla y confirmanos tu registro haciendo clic en el enlace que te enviamos. Si tenés algun problema con estos pasos, envianos un mensaje a registro@educ.ar. Si no confirmás el registro, el mismo se perderá en 5 días.

Finalmente, la pantalla le mostrará que el registro ha sido realizado con éxito:

Para finalizar el registro de usuario **Educ.ar** recibirá en su casilla, un correo electrónico con un enlace que confirmará su registro y lo remitirá nuevamente a la pantalla **"Ingreso de usuario"**. Allí deberá completar su usuario y contraseña para avanzar al paso siguiente. No olvide revisar la carpeta de correos no deseados (Spam).

## <span id="page-2-0"></span>**Paso 3:**

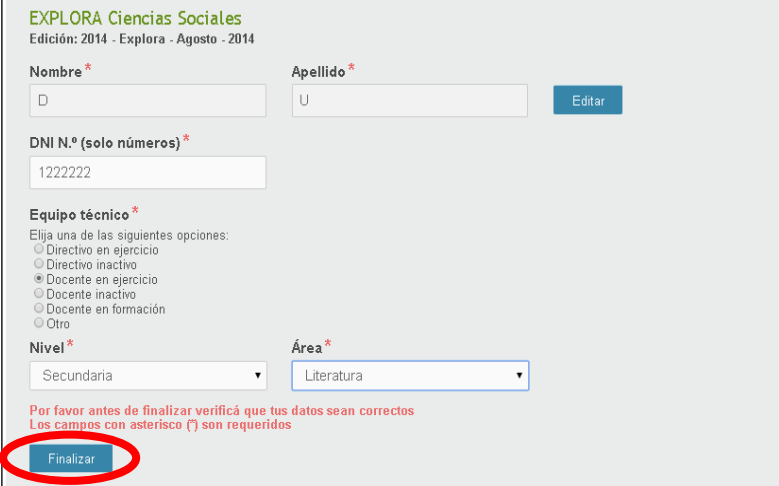

Tendrá acceso a la pantalla<br>del **formulario** de del **formulario de inscripción**. Complete todos los campos en blanco. Se le solicitarán datos personales y laborales. Para confirmar la inscripción al curso haga clic en **"Finalizar".**

# **Paso 4:**

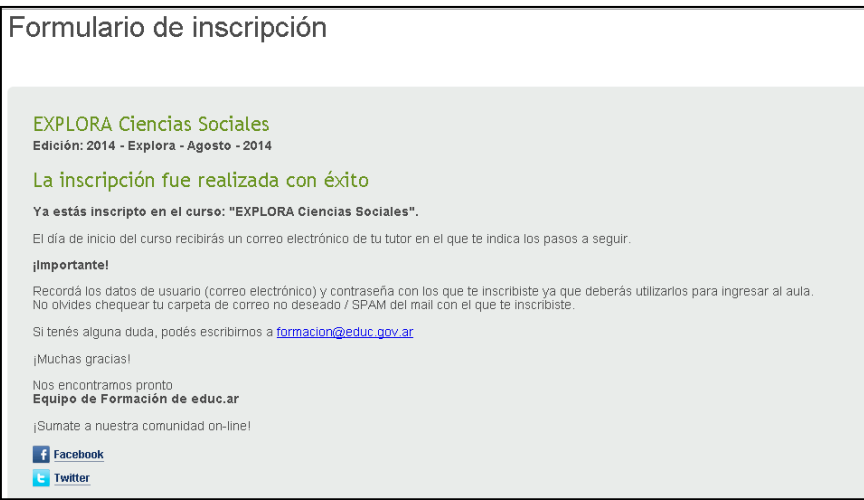

Se abrirá una nueva pantalla, donde se le informará que completó<br>correctamente los correctamente pasos de la inscripción preliminar.

Finalmente recibirá un correo electrónico con la confirmación de su **inscripción preliminar** al Curso.

La participación en el mismo será confirmada a partir del 17 de setiembre a través de un correo electrónico del tutor/a del curso con las indicaciones necesarias para ingresar al Aula.

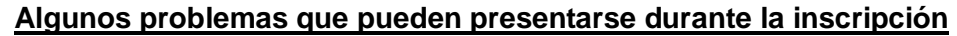

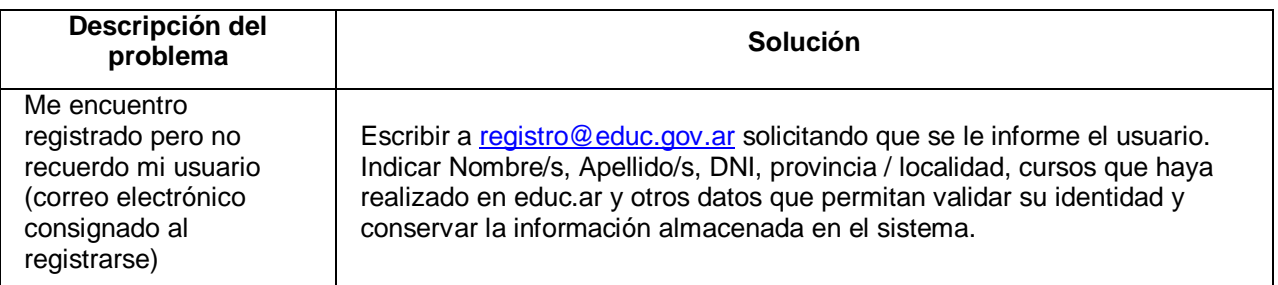

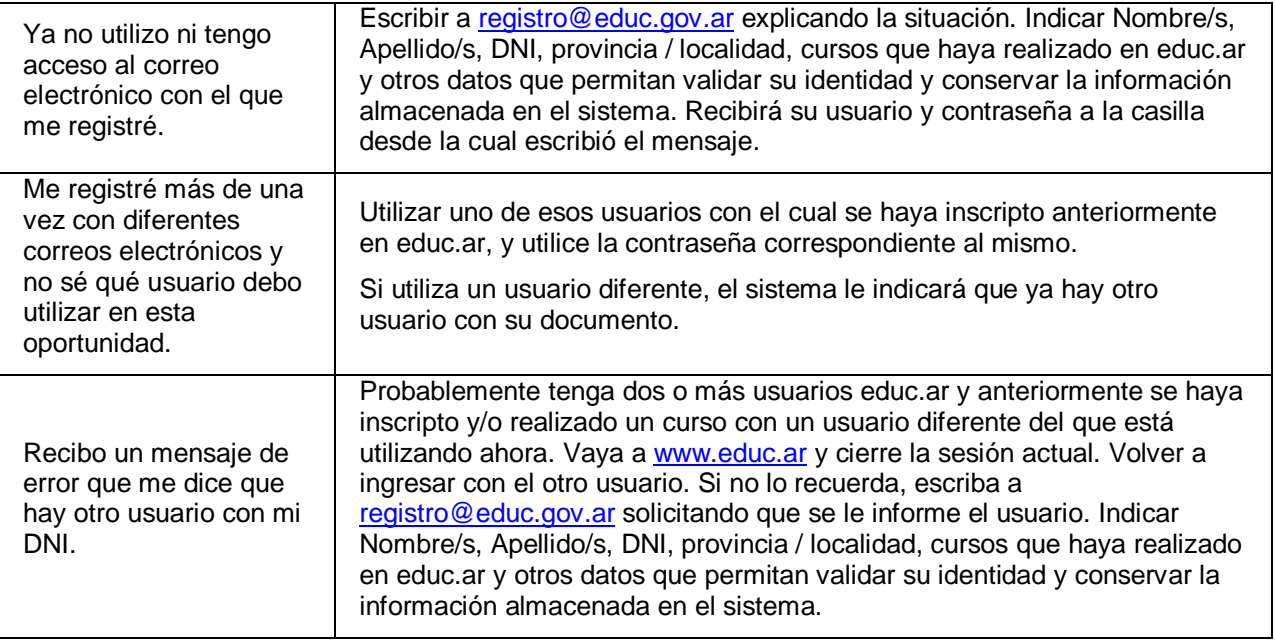